## **How to sign up for auto pay via credit card**

- **1.** Go to our website at stpud.us.
- **2.** Under the bear drinking water select the "my account" tab.

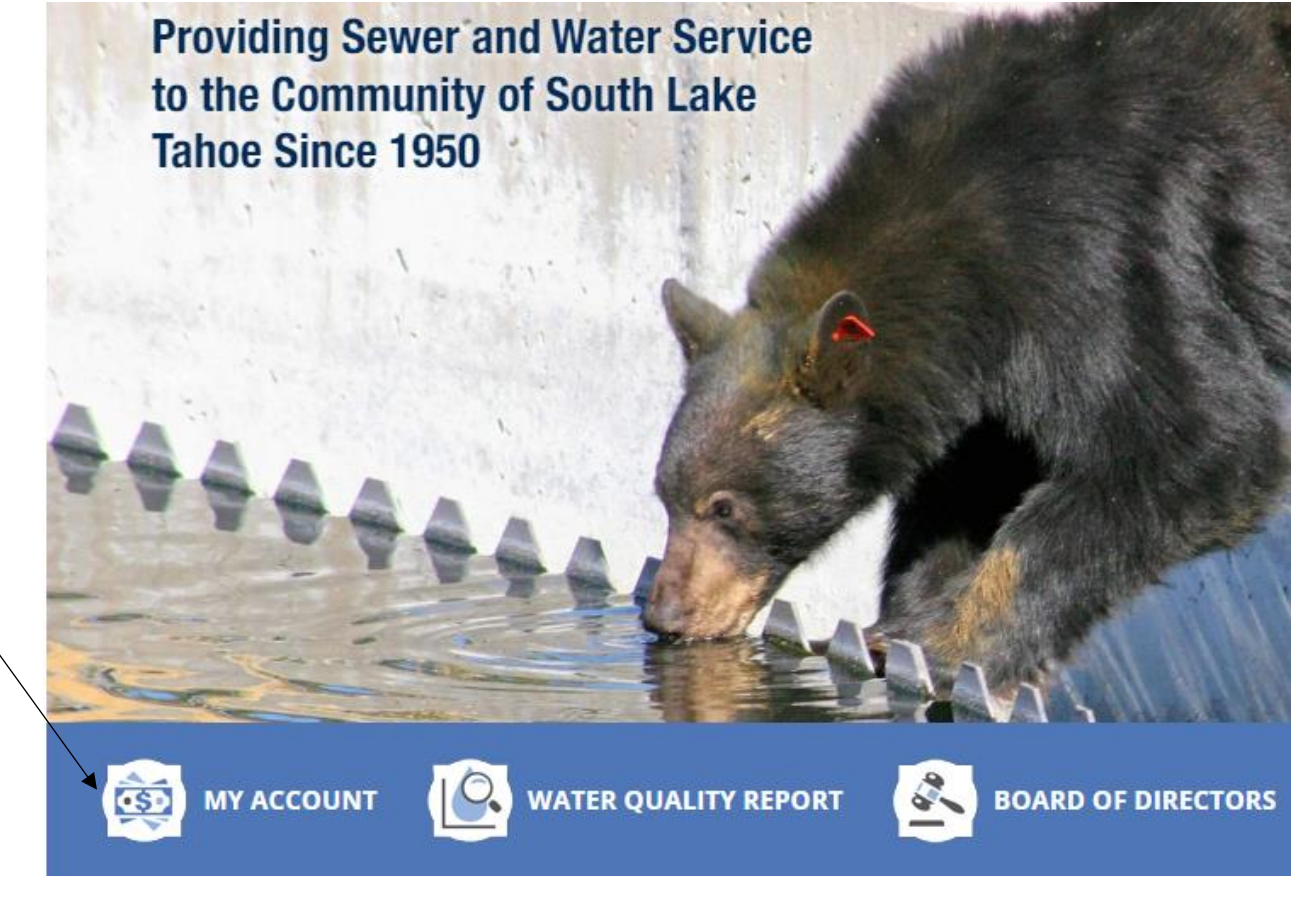

**3.** Select "create user profile."

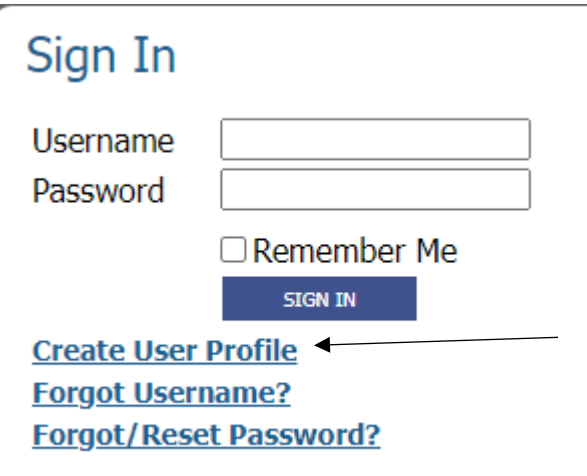

**4.** Enter account number including any dashes, and the name exactly as it appears on the bill. Please note it must be the main name on the account, if you're a tenant you will need to put the landlord's name exactly as it appears on their bill.

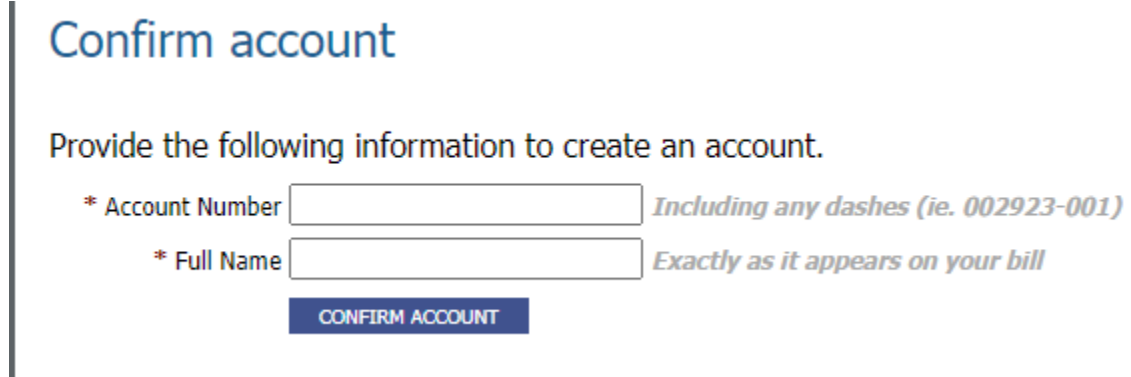

**5.** Create a username, password and enter in your email twice.

## **Activate Your Account**

Complete the form below to begin the account activation process.

## **Create Your Account**

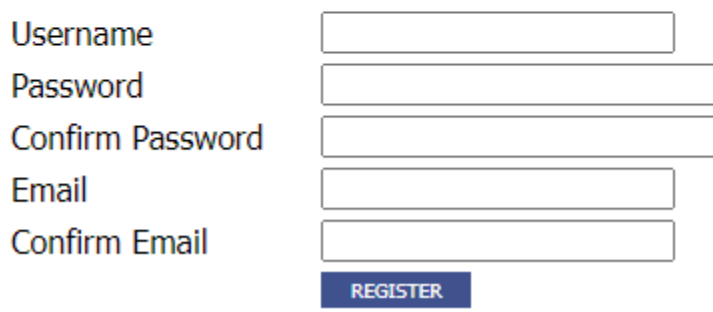

**6.** A verification email will be sent to your email.

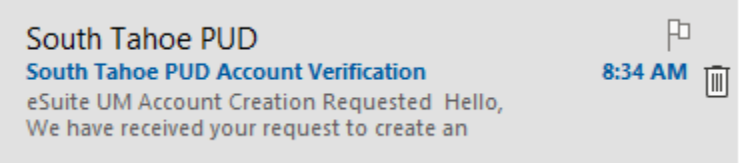

**7.** Click on the verification link in the email.

eSuite UM Account Creation Requested

Hello,

We have received your request to create an account on Monday, February 27, 2023 8:34 AM.

Click here to finish creating your account.

- **8.** If you receive an error code after clicking on the link that's okay. It still activates your account.
- **9.** Go back to our stpud.us website and log into your account.

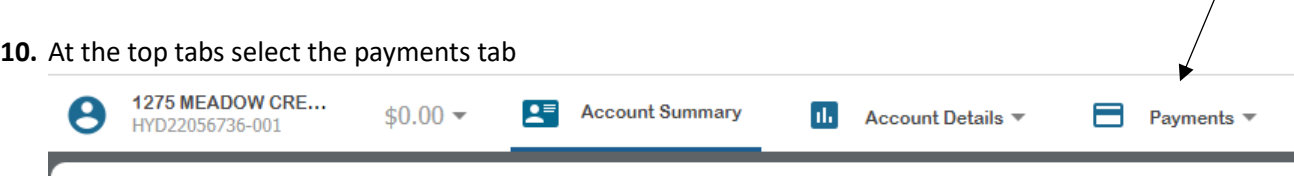

 $\overline{1}$ 

11. Then select "credit card enrollment."

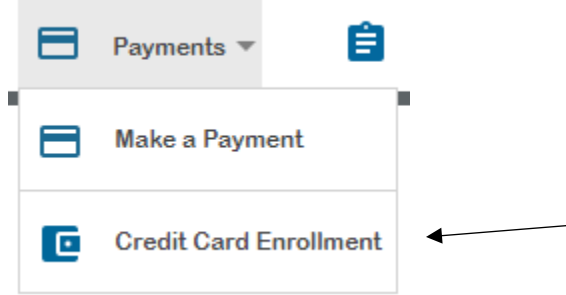

- 12. Read the terms and conditions. It takes one full billing cycle to activate. If you have a balance on your account, you will need to make a one-time manual payment.
- **13.** Enter your email address, select the "agree to terms and conditions" box then select "enroll with credit card."

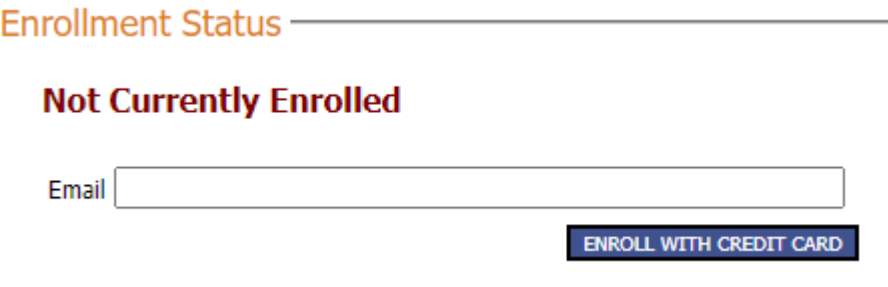

**14.** Enter your billing and credit card information and hit submit

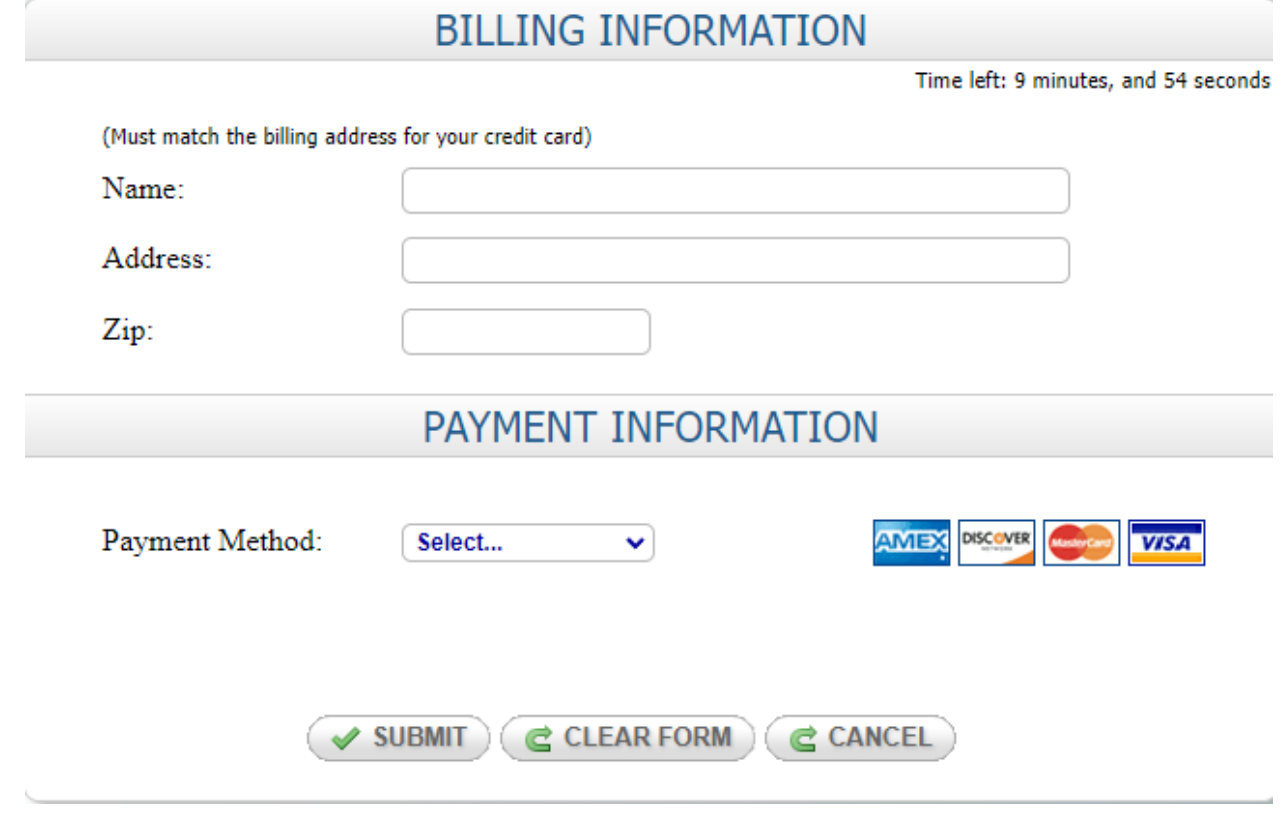

**15.** Once successfully enrolled your will be redirected to a confirmation screen.

You have been enrolled for recurring credit card payments.

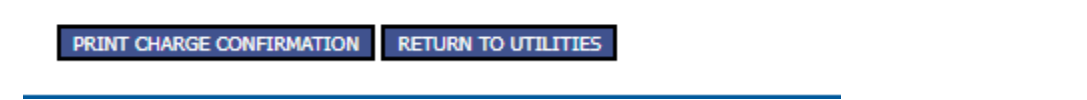

**16.** Please note anytime your credit card information changes i.e., the expiration date, new credit card etc., you will need to log in again and update your card via our website.